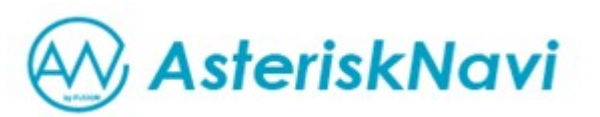

# ■ ご利用ガイド ■

© Fusion Communications Corp. 2010

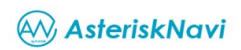

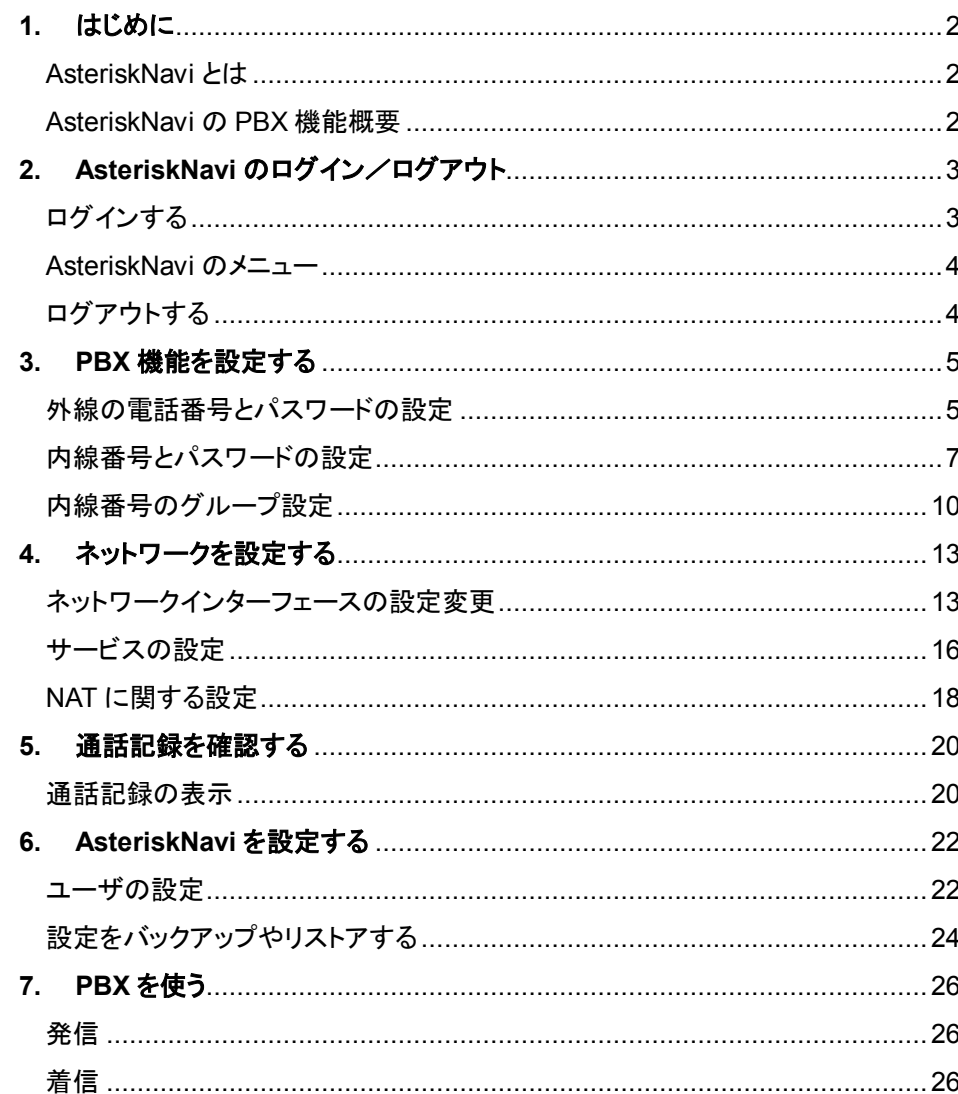

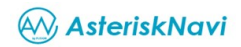

## **1.** はじめに

AsteriskNavi とは

Linux(Ubuntu)および修正プログラム適用済の Asterisk<sup>※1</sup>ならびに Asterisk の設定をナビゲートする当社オリジナル GUI<sup>※2</sup>をパッケージ化し たソフトウェアです。

※1 当社にて提供中の FUSION IP-Phone 対応 Asterisk 修正プログラム を組み込んだものとなります。 ※2 Asterisk の機能すべてを設定可能とするものではありません。また、設定可能なチャネルは SIP のみとなります。

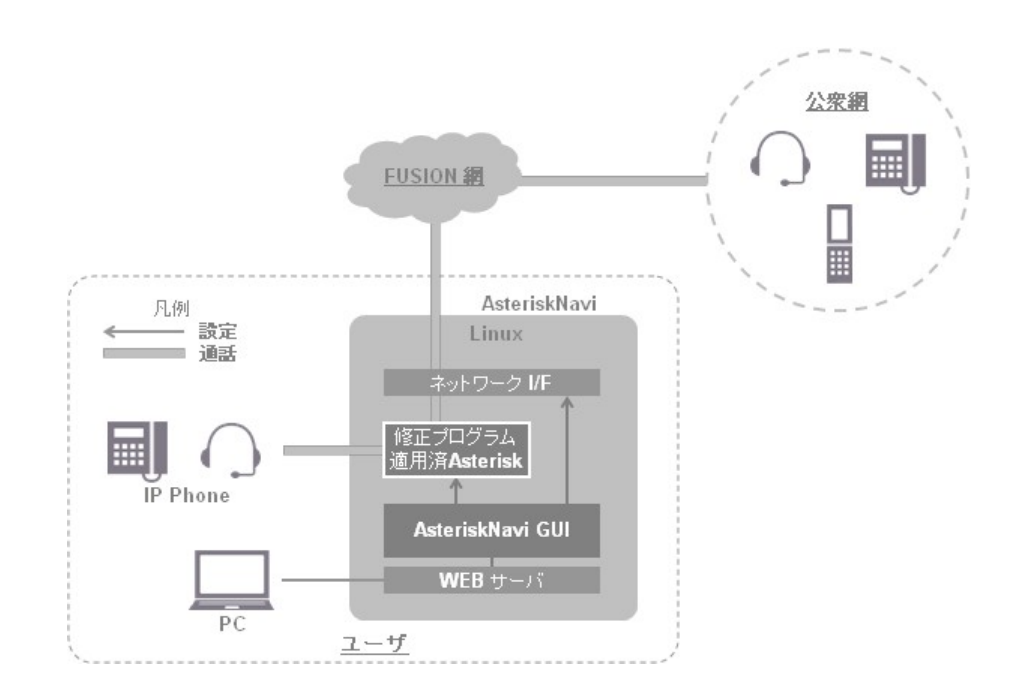

#### AsteriskNavi のご利用イメージ わたり こうしゃ こうしゃ AsteriskNavi の PBX 機能概要

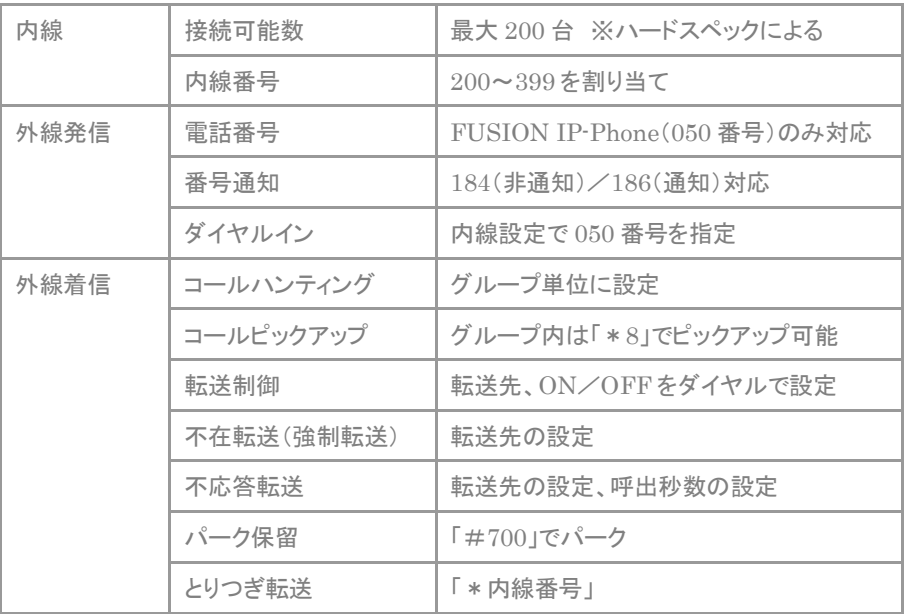

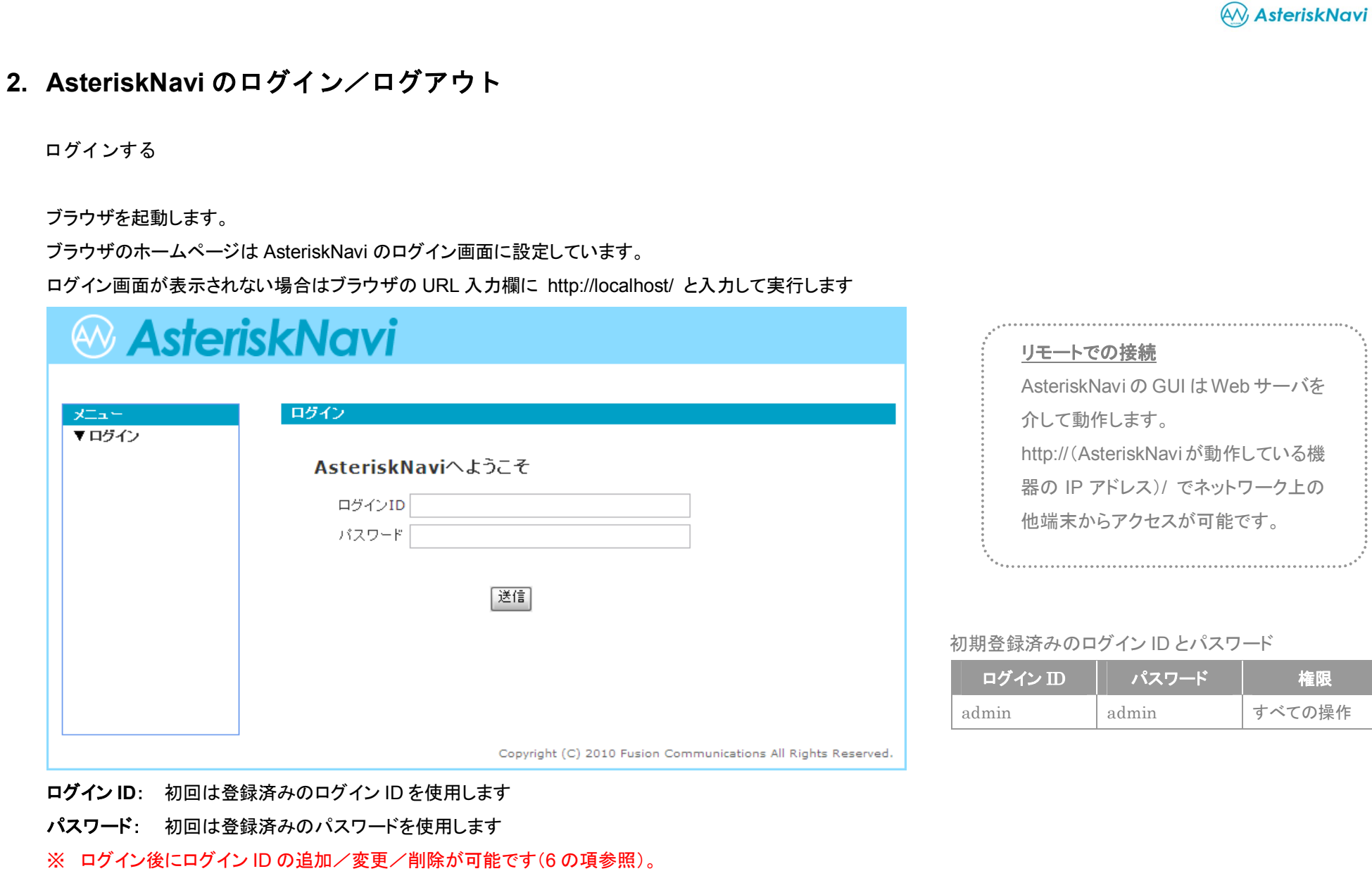

不正アクセス防止策のひとつとして、初回ログイン後に、初期ログイン ID および初期パスワードを推測されにくいものに変更することを強くおすすめします。

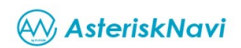

#### AsteriskNavi のメニュー

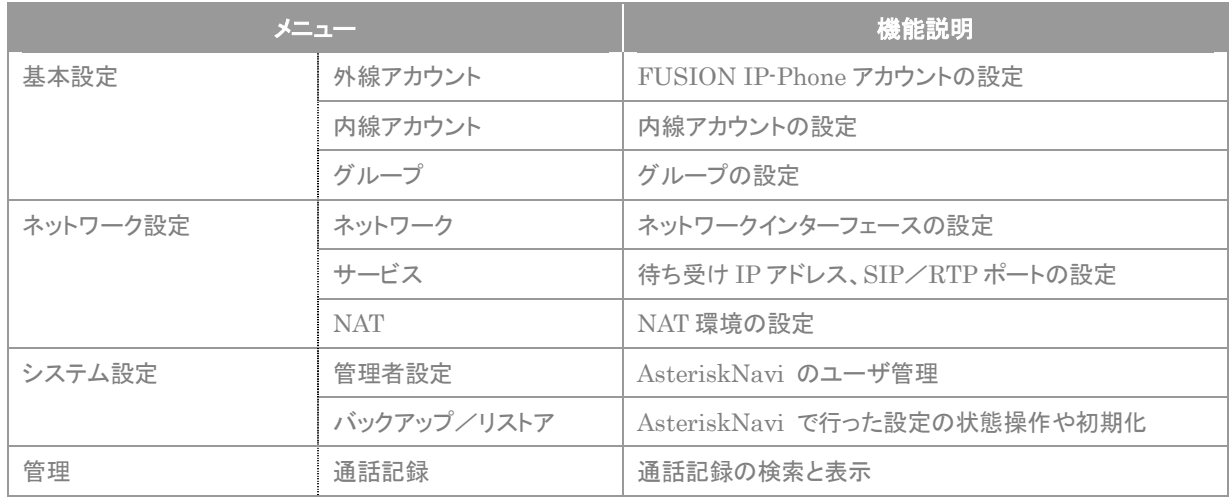

ログアウトする

ログイン中はウィンドウ右上部に「ログイン **ID**」が表示されます。

ウィンドウ右上部の「ログアウト」をクリックするとログアウトしてログイン画面に戻ります。

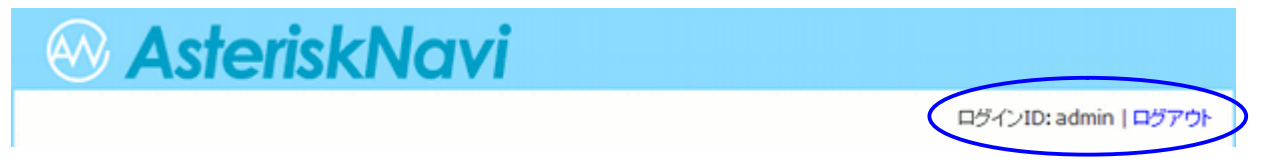

### **3. PBX** 機能を設定する

PBX 機能については通常のビジネスによく利用する機能に特化し、3STEP で設定できます。

※ 当社 IP-Phone をお申込みいただいたあとに郵送されている『Fusion IP-Phone 開通通知』をお手元にご用意ください。

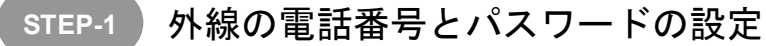

### メニューの「▼基本設定」 ー「外線アカウント」をクリックします。

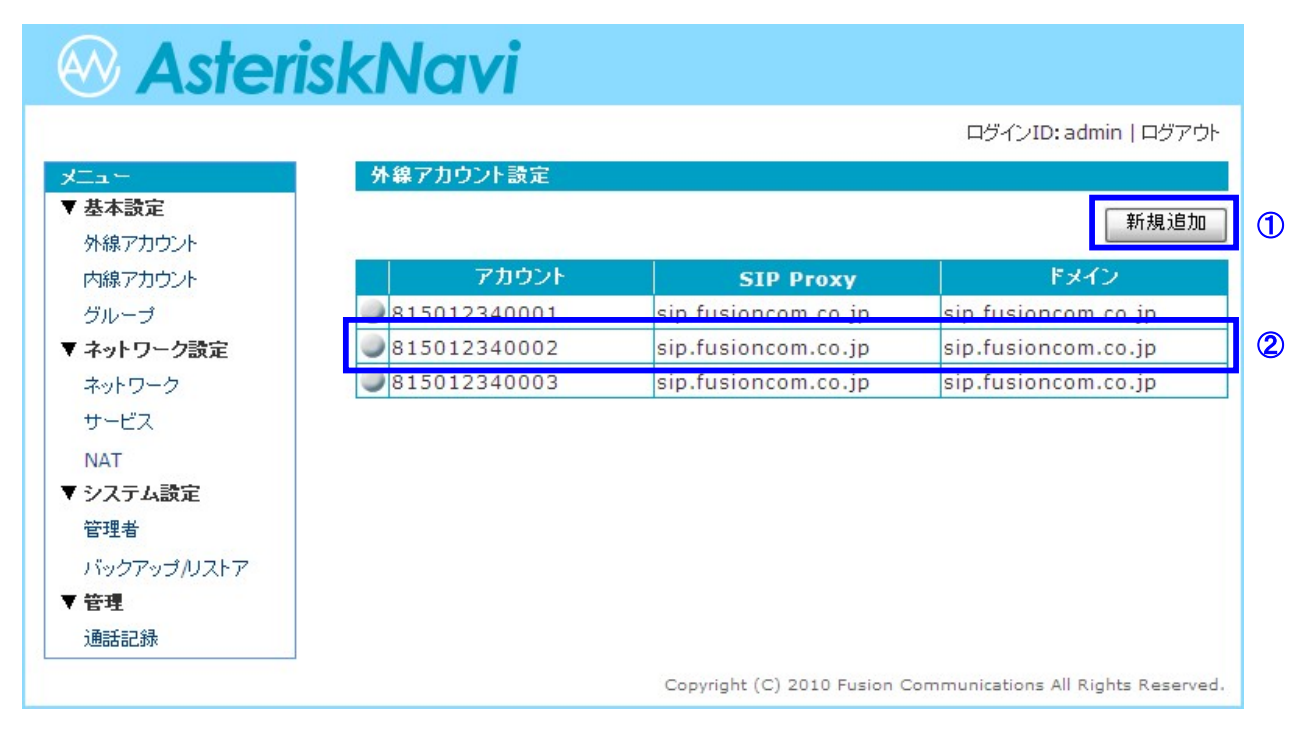

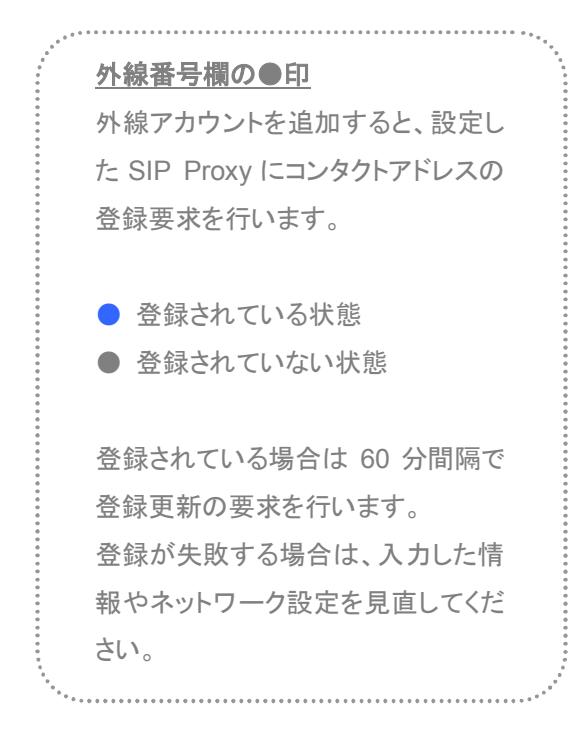

AV, AsteriskNavi

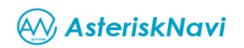

①外線アカウントの登録・追加

「新規追加」ボタンをクリックして表示された入力画面に必要事項を入力して「追 加」ボタンをクリックします。

不正な入力値などがある場合は入力画面の上部に赤字でエラー内容が表示さ れます。

操作を取り消す場合は「キャンセル」ボタンかウィンドウ右上の「×」ボタンをクリ ックします。

#### 外線アカウント追加 ⊠ アカウント 半角数字 バスワード 半角英数字 半角英数字 SIP Proxy ドメイン 半角英数字「キャンセル」 |追加 |

正常に追加された外線アカウントはメイン画面にリスト表示されます。

- アカウント: 開通通知に記載されたアカウント(050 番号の先頭 0 を日本の 国番号 81 にした 8150XXXXXXXX)を入力します
- パスワード: 開通通知に記載されたパスワードを入力します
- **SIP Proxy**: 開通通知に記載された SIP ドメイン名(FQDN)を入力します
- ドメイン: 上記「SIP Proxy」と同じく、SIP ドメイン名(FQDN)を入力します

#### ②変更/削除

リストから変更/削除したい外線アカウントを選択(クリック)します。

外線アカウントの情報を変更する場合は変更したい箇所を訂正して「更新」ボタ ンをクリックします。

※項目「アカウント」は変更できません。

不正な入力値などがある場合は入力画面の上部に赤字でエラー内容が表示さ れます。

削除する場合は「削除」ボタンをクリックします。

操作を取り消す場合は「キャンセル」ボタンかウィンドウ右上の「×」ボタンをクリ ックします。

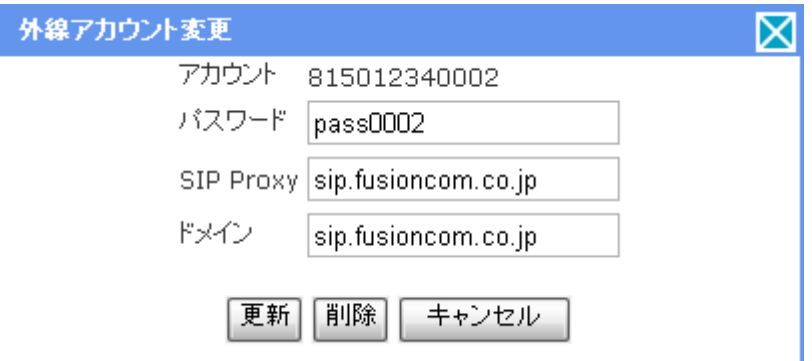

#### 外線アカウント

FUSION IP-Phone サービスを利用するためのアカウントです。 FUSION IP-Phone サービスをご契約いただいた後、当社からお送 りする開通通知にアカウントや接続先の情報が記載されています。

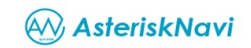

#### 内線番号とパスワードの設定 **STEP-2**

#### メニューの「▼基本設定」 ー「内線アカウント」をクリックします。

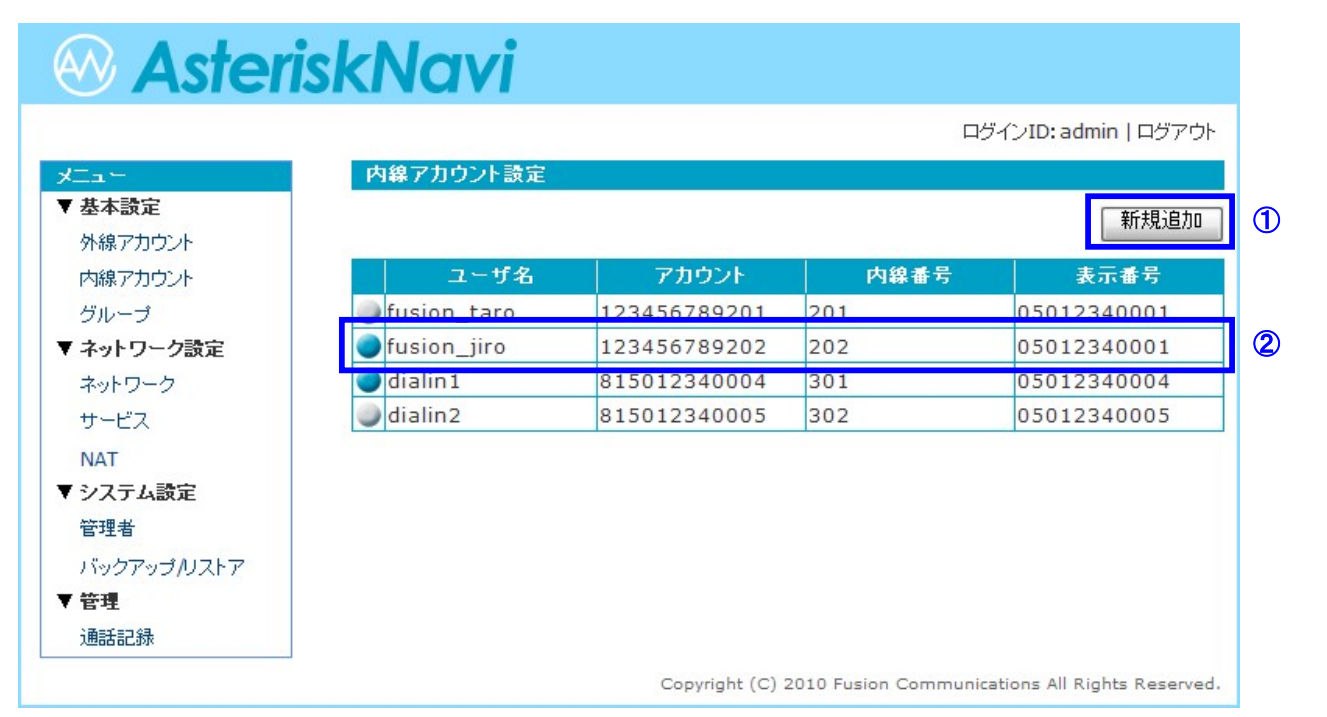

### ユーザ名欄の●印

追加した内線アカウントの情報を接 続した内線端末に適切に設定する ことで内線端末からコンタクトアドレ スの登録が要求されます。

● 登録されている ● 登録されていない

登録されている場合は内線端末に 設定された間隔で登録更新を行い ます。 登録が失敗する場合は、内線端末

に設定した情報を見直してください。

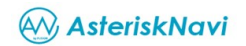

①内線アカウントの登録・追加

「新規追加」ボタンをクリックして表示された入力画面に必要事項を入力して「追 加」ボタンをクリックします。

不正な入力値などがある場合は入力画面の上部に赤字でエラー内容が表示さ れます。

操作を取り消す場合は「キャンセル」ボタンかウィンドウ右上の「×」ボタンをクリ ックします。

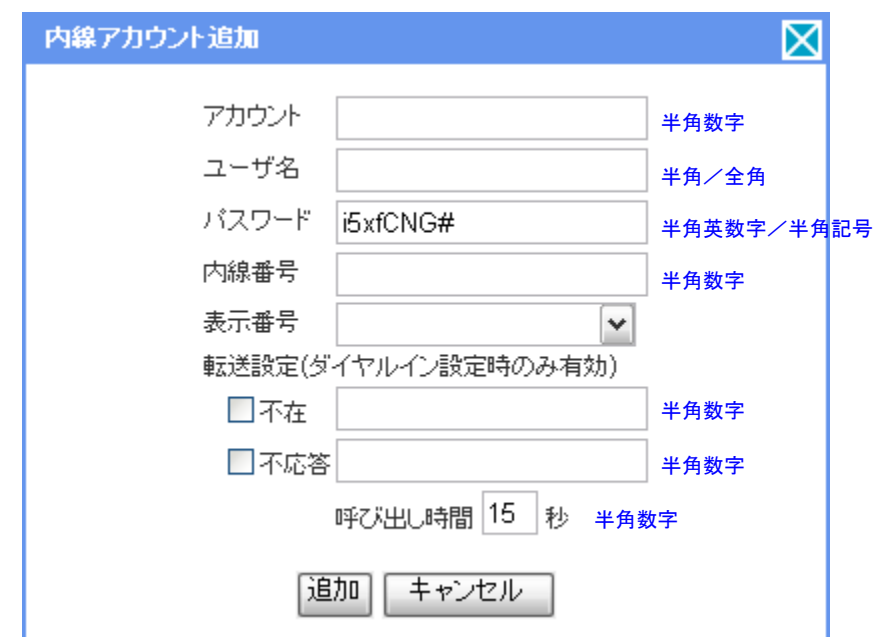

正常に追加された内線アカウントはメイン画面にリスト表示されます。

- アカウント: 内線端末に設定する SIP アカウントを入力します
	- ※ 開通通知に記載されたアカウント(8150XXXXXXXXX)を 入力するとダイヤルインが可能になります

※ ダイヤルインとして利用しない場合は、アカウントに任意の 数字を入力できます。(この場合、通話記録上は発着信の 種類により、アカウントと内線番号が別々となって表示され、 ます)

詳細は通話記録の項をご確認ください

- ユーザ名: ユーザを識別する名前を入力します
- パスワード: 内線端末に設定する任意の SIP パスワードを入力します セキュリティの観点から、最低でも 8 文字以上かつ記号を含め た複雑なパスワードの設定をおすすめします。あらかじめ推奨 レベルのパスワードを生成し表示しますが、変更は可能です。 【パスワードに使用できる文字】 半角英数字 ※アルファベットは大文字小文字を区別します 次の半角記号 @#%&\$ - II
- 内線番号: 内線番号を入力します ※200~399 の値が入力可能です
- 表示番号: 外線発信時に使用する回線を選択します ※登録済みの外線アカウントからの選択となります
- 転送設定: 外線からダイヤルインへの着信呼に対する転送設定となります ので、内線としてのご利用時は動作しません
	- 不在 不在転送の有無を選択し、有の場合は転送先の番号を 入力します
	- 不応答 不応答転送の有無を選択し、有の場合は転送先の番号を 入力します
- 呼出時間: 内線端末の呼出時間を入力します ※5~99 の値が入力可能です

### **AV, AsteriskNavi**

#### 転送設定

不在転送はすべての着信呼を転送します。

不応答転送は設定した呼出時間内に応答がない場合に転送します。

#### ②変更/削除

リストから変更/削除したいアカウントを選択(クリック)します。

内線アカウントの情報を変更する場合は変更したい箇所を訂正して「更新」ボタ ンをクリックします。

※ 項目「アカウント」は変更できません。こちらを変更する場合は対象のアカウ ントを一旦削除し、新たに登録しなおす必要があります。

不正な入力値などがある場合は入力画面の上部に赤字でエラー内容が表示さ れます。

削除する場合は「削除」ボタンをクリックします。

操作を取り消す場合は「キャンセル」ボタンかウィンドウ右上の「×」ボタンをクリ ックします。

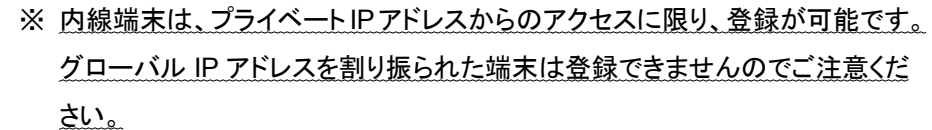

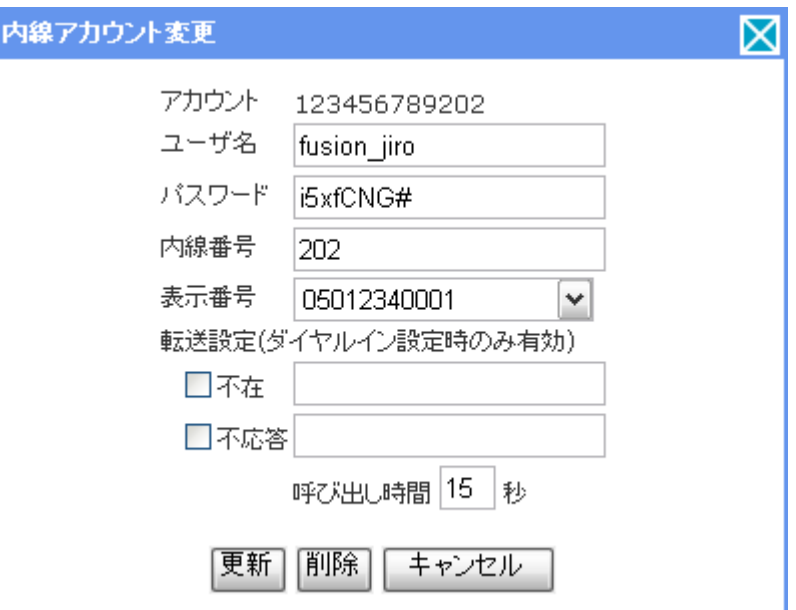

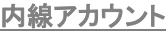

Asterisk が管理するアカウントです。

AsteriskNavi では最大 200 アカウントまで登録でき、内線番号 として 200~399 の番号から任意の番号を割り振ってご利用で きます。

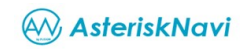

#### 内線番号のグループ設定 **STEP-3**

登録済み内線アカウントを、例えば「営業部」や「総務部」などとしてグループ化することができます。

※ 外線をダイヤルインではなく代表番号として運用する場合は、着信する端末を指定するために内線端末が一台であってもグループの作成が必要となります。

メニューの「▼基本設定」ー「グループ」をクリックします。

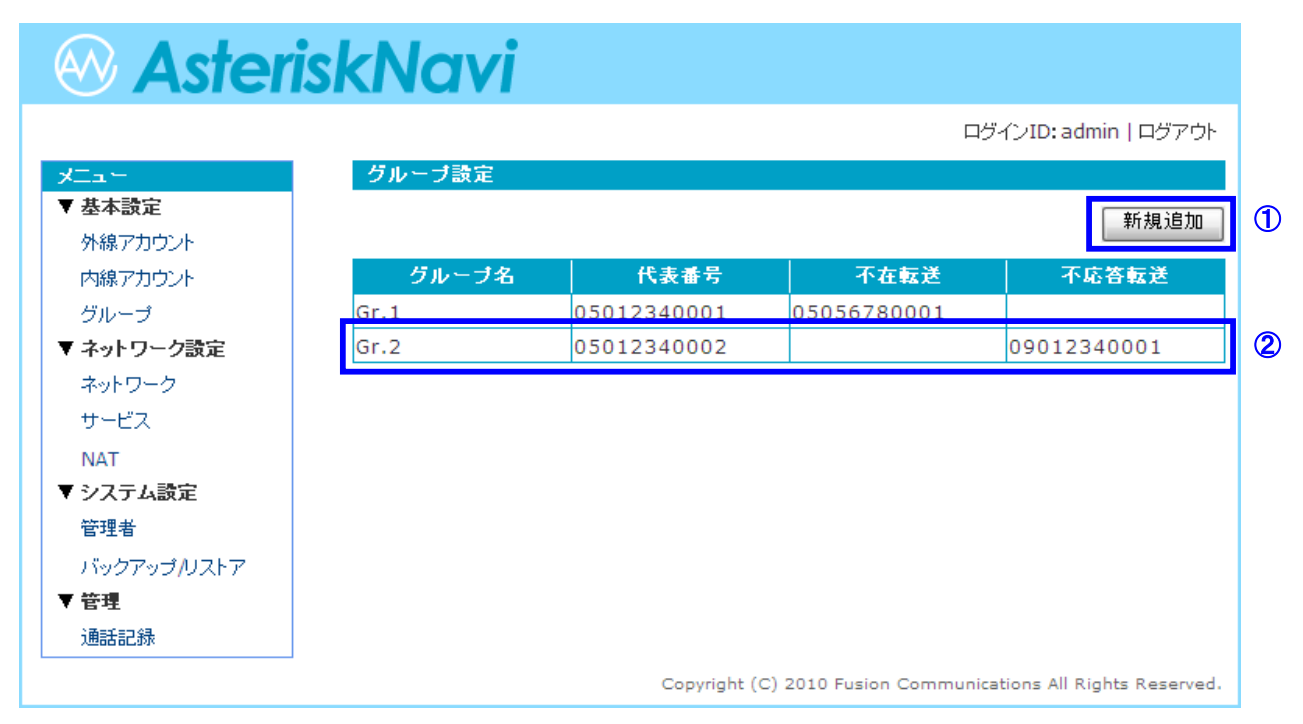

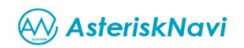

①グループの登録・追加

「新規追加」ボタンをクリックして表示された入力画面に必要事項を入力して「追 加」ボタンをクリックします。

不正な入力値などがある場合は入力画面の上部に赤字でエラー内容が表示さ れます。

操作を取り消す場合は「キャンセル」ボタンかウィンドウ右上の「×」ボタンをクリ ックします。

正常に追加されたグループはメイン画面にリスト表示されます。

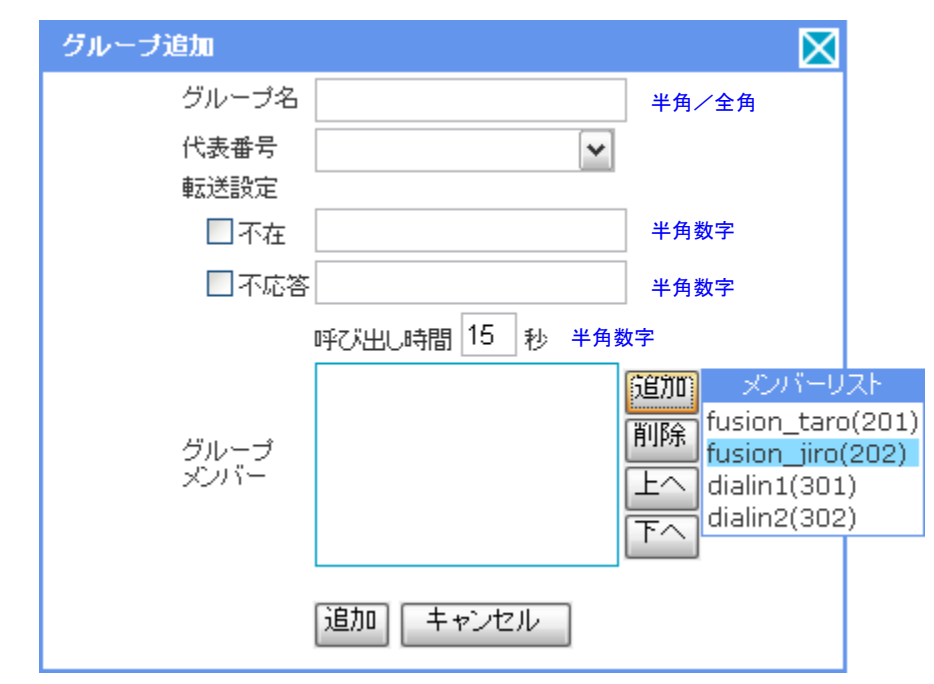

- グループ名: グループを識別する任意の名前を入力します
- 代表番号: 外線で使用する回線を選択します ※ダイヤルインで使用している番号はリストに表示されません
- 転送設定: 外線から代表番号への着信呼の転送設定となります
	- 不在 不在転送の有無を選択し、有の場合は転送先の番号を 入力します
	- 不応答 不応答転送の有無を選択し、有の場合は転送先の番号を 入力します
- 呼出時間: 内線端末の呼出時間を入力します。グループメンバーが複数存 在する場合は、指定した秒数で下記グループメンバーに登録さ れたリストの上から順に着信します

※5~99 の値が入力可能です

グループメンバー:

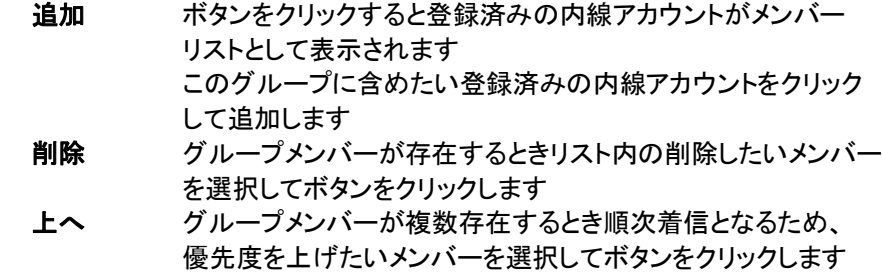

下へ グループメンバーが複数存在するとき順次着信となるため、 優先度を下げたいメンバーを選択してボタンをクリックします

※設定したグループとメンバーの関係は、コールピックアップにも適用されます

#### ②変更/削除

リストから変更/削除したいグループを選択(クリック)します。

グループの情報を変更する場合は変更したい箇所を訂正して「更新」ボタンをク リックします。

不正な入力値などがある場合は入力画面の上部に赤字でエラー内容が表示さ れます。

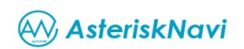

削除する場合は「削除」ボタンをクリックします。

操作を取り消す場合は「キャンセル」ボタンかウィンドウ右上の「×」ボタンをクリ ックします。

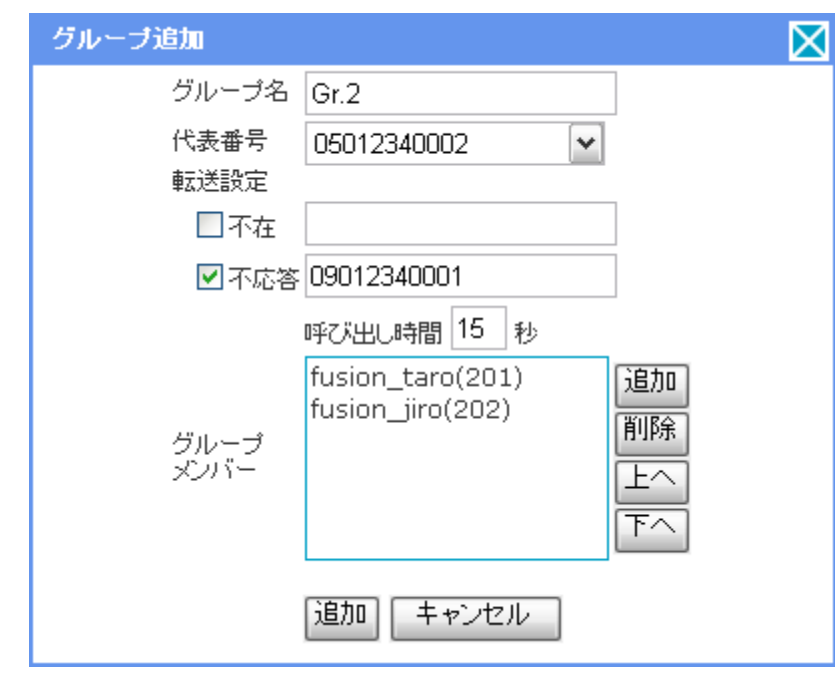

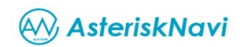

### **4.** ネットワークを設定する

ネットワークインターフェースの設定変更

ご利用のハードウェアに搭載されているネットワークインターフェースの現在の情報を表示します。 使用可能なネットワークインターフェースは設定の変更が可能です。

メニューの「▼ネットワーク設定」 - 「ネットワーク」をクリックします。

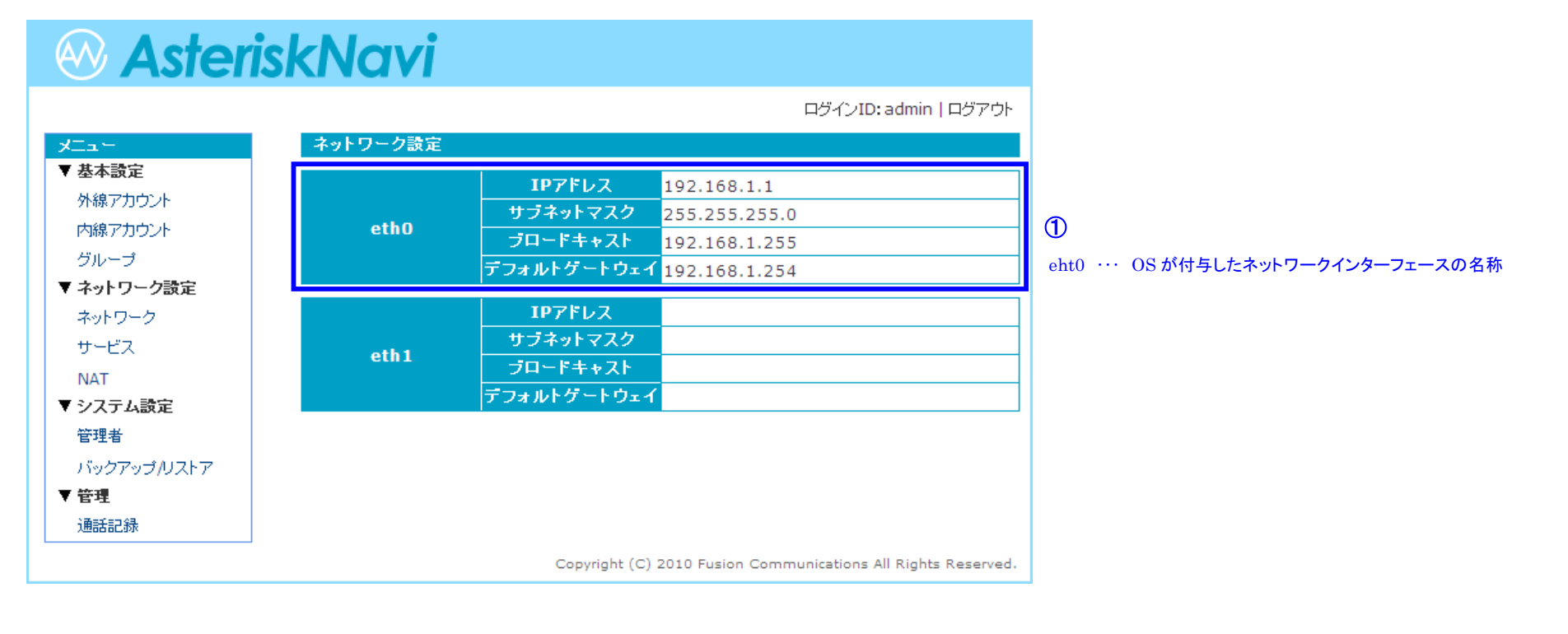

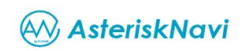

#### ①変更

変更対象のネットワークインターフェースをクリックします。

ネットワークインターフェースの情報を変更する場合は変更したい箇所を訂正し て「更新」ボタンをクリックします。

操作を取り消す場合は「キャンセル」ボタンかウィンドウ右上の「×」ボタンをクリ ックします。

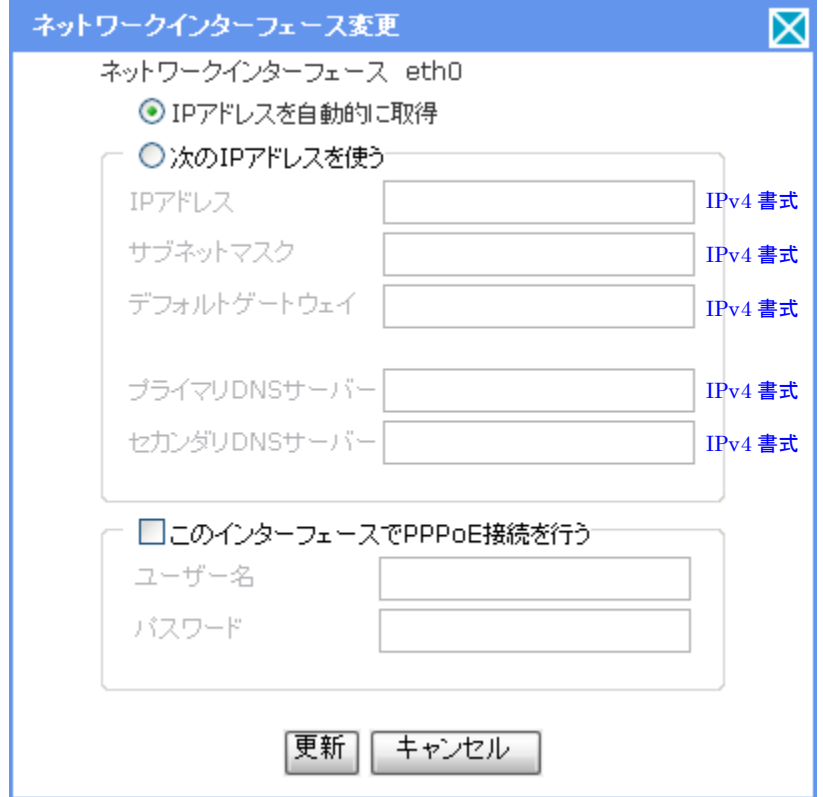

IP アドレスの設定変更は次のいずれかを選択します。

#### **IP** アドレスを自動的に取得:

設定に必要な情報を DHCP 機能で取得し設定します。

#### 次の **IP** アドレスを使う:

任意の情報を入力し設定します。

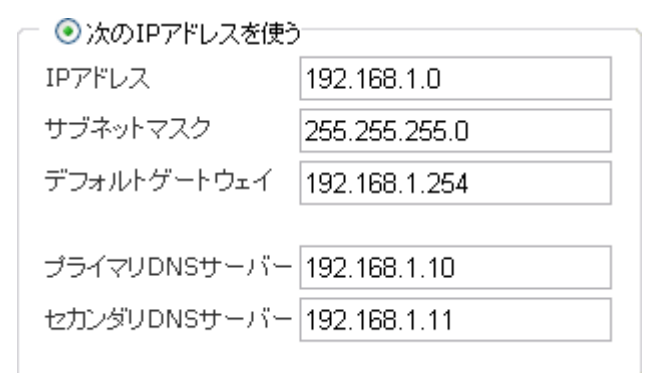

#### このインターフェースで **PPPoE** 接続を行う:

OS のPPPoE サービスを有効にしてPPPoE 接続にこのインターフェースを使 う場合に、チェックボックスをオンにします。

チェックボックスをオンにした場合は、ISP(インターネットサービスプロバイダ) への接続情報(ユーザ名、パスワード)を入力します。

※当項目は複数のネットワークインターフェースで同時に設定することはでき ません。例えば eth0 に対して PPPoE 接続を行う設定になっている状態で eth1 に対して PPPoE 接続を行う設定に変更した場合、eth0 の設定は解除さ れ eth1 の設定が有効になります。

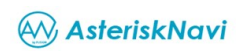

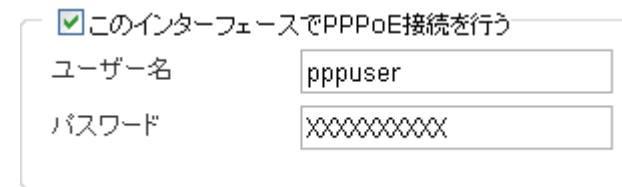

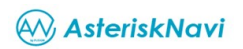

サービスの設定

メニューの「▼ネットワーク設定」 - 「サービス」をクリックします。

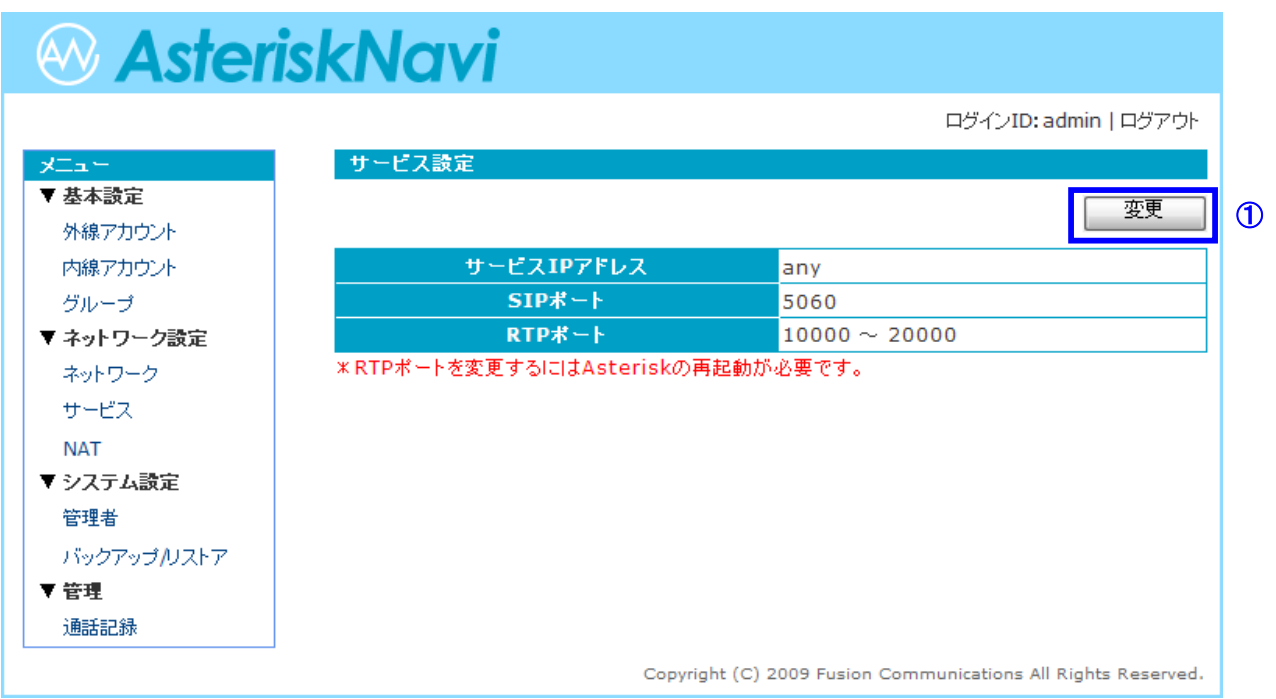

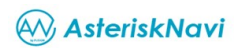

#### ①変更

「変更」ボタンをクリックします。

サービス設定の情報を変更する場合は変更したい箇所を訂正して「更新」ボタン をクリックします。

※RTP ポートを変更した場合は、変更を反映するため Asterisk の再起動が必 要になりますので「更新して再起動」ボタンをクリックします。

操作を取り消す場合は「キャンセル」ボタンかウィンドウ右上の「×」ボタンをクリ ックします。

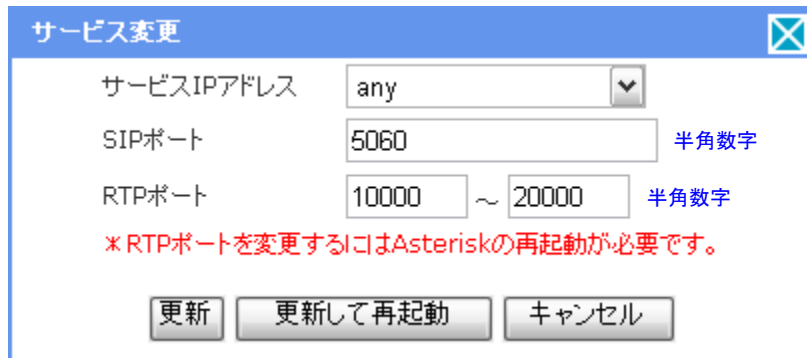

### サービス **IP** アドレス:

SIP/RTP の通信に利用する IP アドレスをプルダウから選択します。 **SIP** ポート:

SIP の通信に利用するポート(UDP)を指定します。

※デフォルトでは SIP 標準ポートの「5060」が設定されていますが、セキュリティ

の観点から任意のポートに変更してご利用することをおすすめします。

**RTP** ポート:

RTP の通信に利用するポート(UDP)を指定します。

※デフォルトの設定でご利用することをおすすめします。

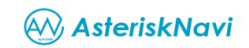

NAT に関する設定

NAT 環境下で利用するための設定を行います。

メニューの「▼ネットワーク設定」 - 「NAT」をクリックします。

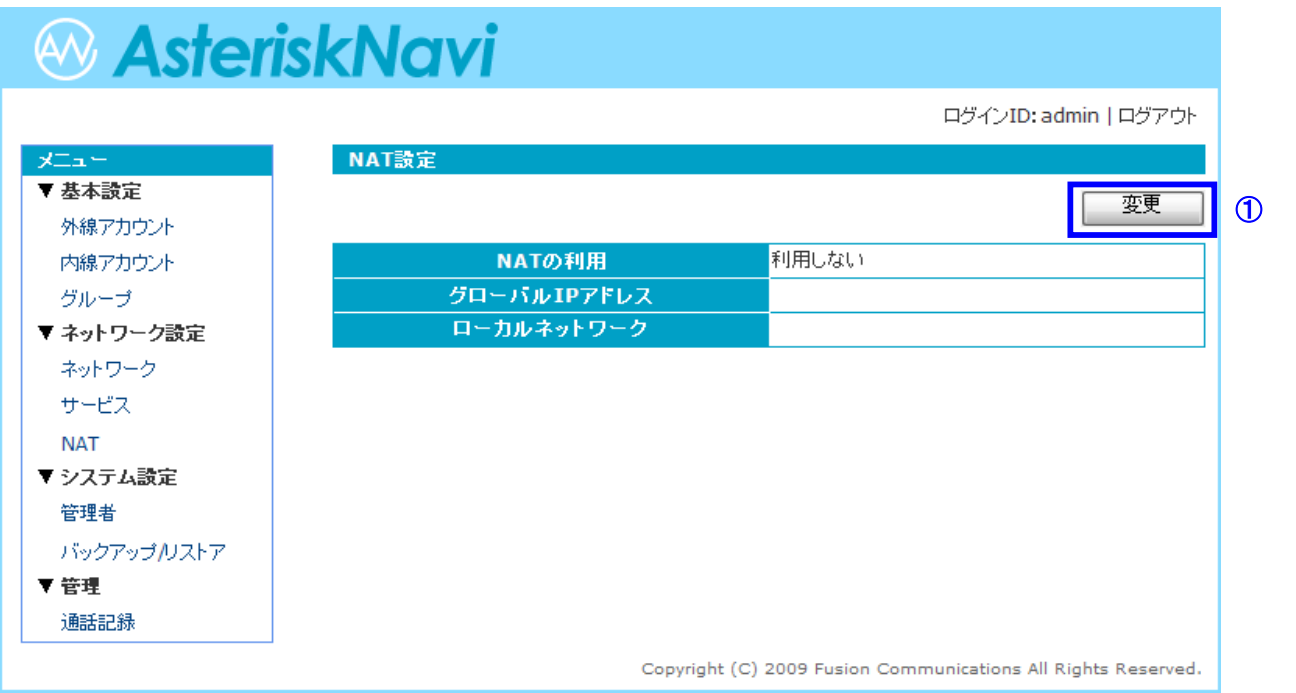

**NAT** 環境

一つのグローバル IP アドレスをプラ イベート IP アドレスが割り当てられた 複数端末で共有し、構成されている ネットワーク環境。

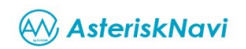

#### ①変更

「変更」ボタンをクリックします。

NAT 設定の情報を変更する場合は変更したい箇所を訂正して「更新」ボタンをク リックします。

操作を取り消す場合は「キャンセル」ボタンかウィンドウ右上の「×」ボタンをクリ ックします。

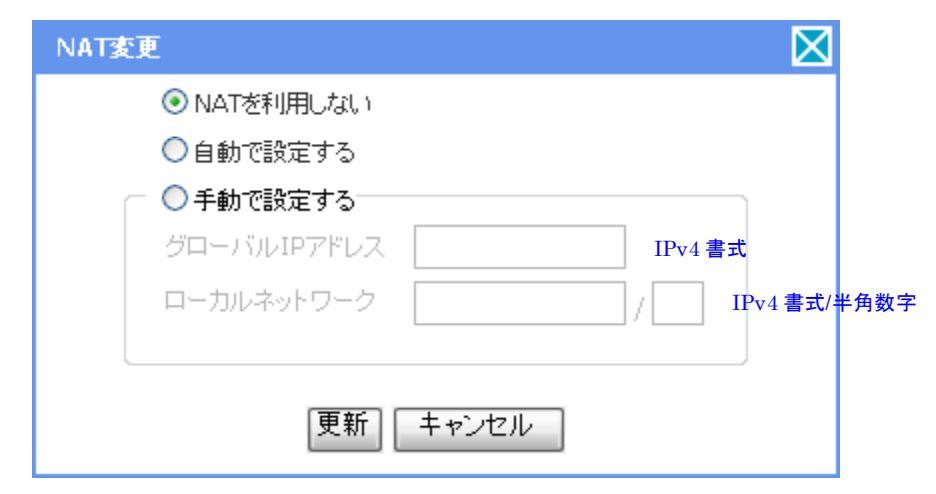

NAT の設定変更は次のいずれかを選択します。

#### **NAT** を利用しない:

ご利用の環境が NAT 環境ではない場合に選択します。(デフォルト)

#### 自動で設定する:

- 1. UPnP でルータに設定されたグローバルIP アドレス(固定/動的を問わ ず)を自動的に取得し設定します。
- 2. UPnP で当社 IP 電話網との通信で使用するポートを動的に開閉しま す。

※当機能の正常動作にはご利用中のルータが UPnP に対応している必要が

#### あります。

※動的なグローバル IP アドレスをご利用の場合、ルータの再起動などでグロ ーバル IP アドレスが変更になった際に「更新」ボタンをクリックして変更を反映 させる必要があります。

※「自動で設定する」の設定には、ご利用環境により数分かかる場合がありま す。

#### 手動で設定する:

任意の情報を入力し設定します。

※当社 IP 電話網との通信に使用するポート(「▼ネットワーク設定」ー「サービ ス」に表示されるポート)を AsteriskNaviに転送するようあらかじめルータに設 定しておく必要があります。動的なグローバル IP アドレスをご利用の場合、ル ータの再起動などでグローバル IP アドレスが変更になった際に当設定も変更 する必要があります。

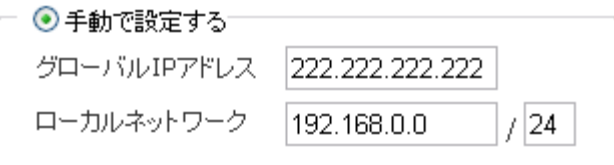

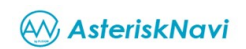

### **5.** 通話記録を確認する

通話記録の表示

通話記録を条件から検索し表示することができます。

メニューの「▼管理」ー「通話記録」をクリックします。

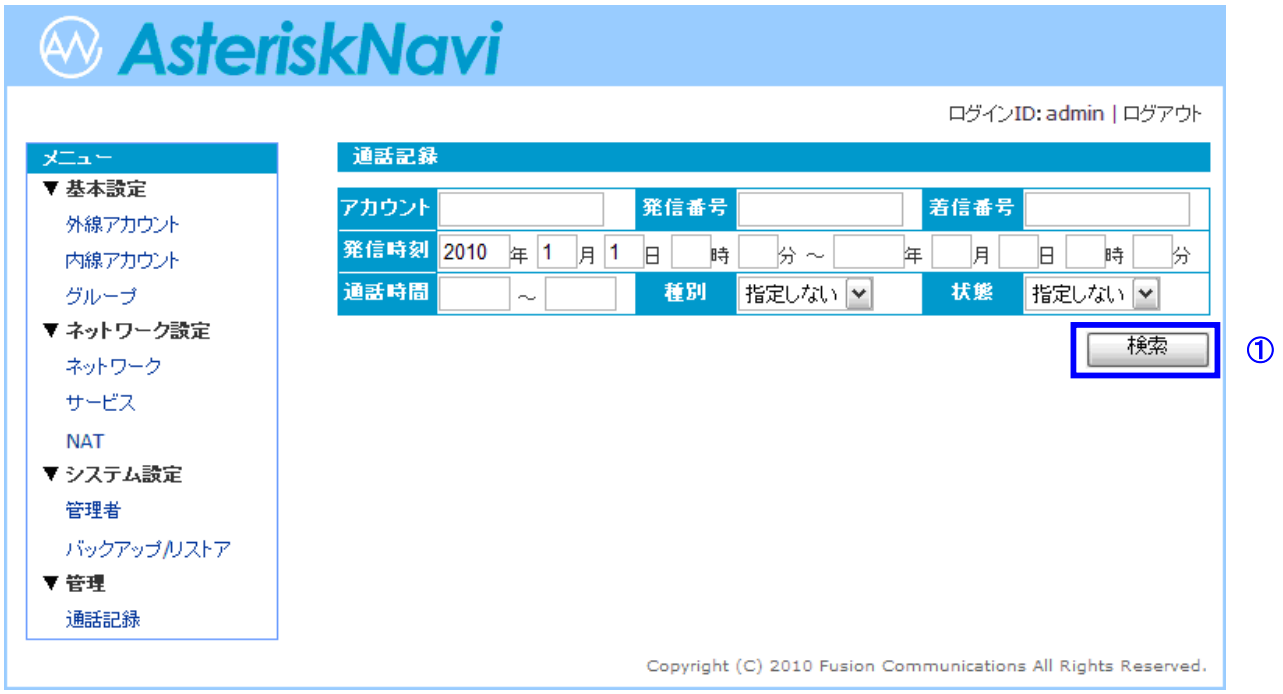

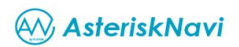

#### ①検索

検索条件を指定し、「検索」ボタンをクリックします。

※ あらかじめ当日の日付が指定されており、その他の検索条件に何も指定しない場合は当日分の全件表示となります。

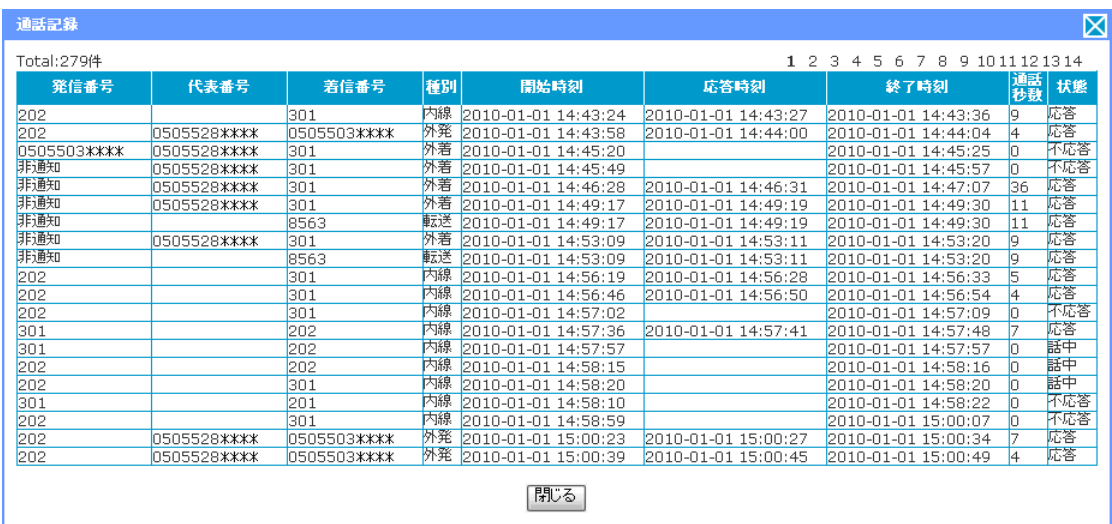

※ 内外線発信、および外線から着信した際の各表示は、登録した内線アカウントで表示されます。

この場合、別途設定した内線番号では表示されません。

※ 内線同士での通話の際、着信した場合にのみ、内線番号が「着信番号」列に表示されます。

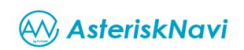

# **6. AsteriskNavi** を設定する

ユーザの設定

メニューの「▼システム設定」ー「管理者」をクリックします。

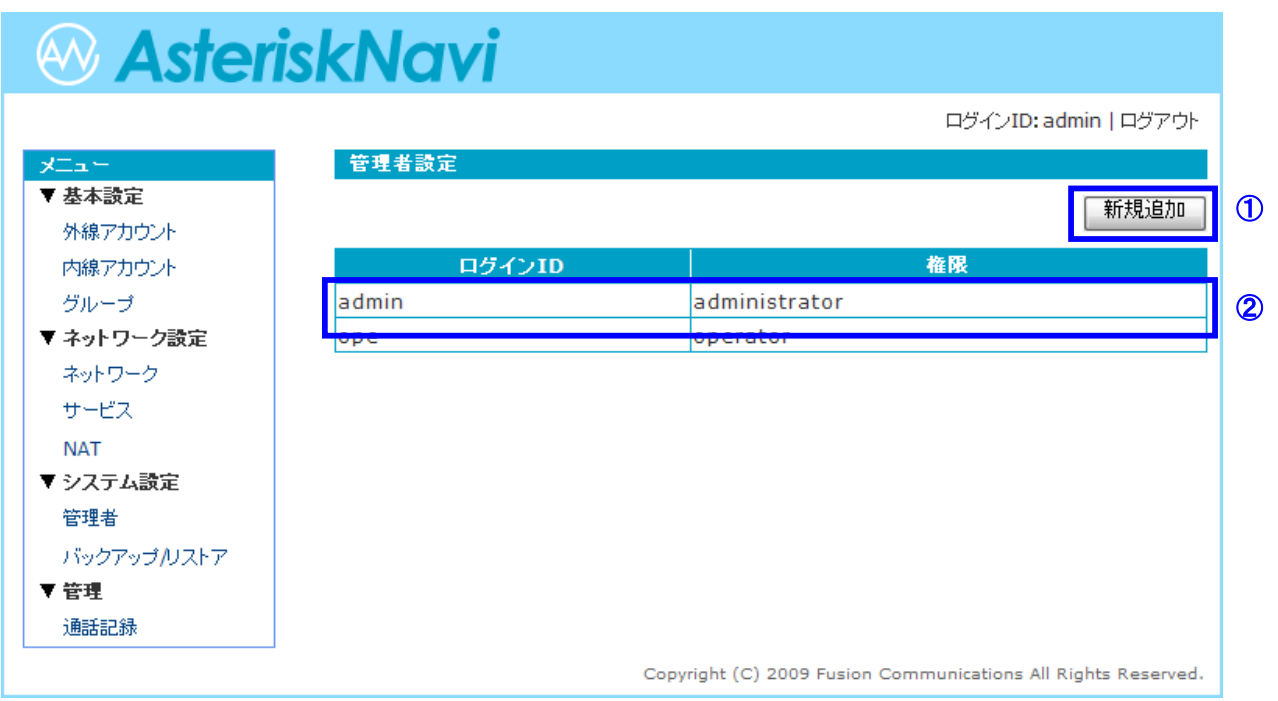

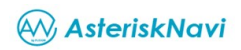

①追加

「新規追加」ボタンをクリックして表示された入力画面に必要事項を入力して「追 加」ボタンをクリックします。

不正な入力値などがある場合は入力画面の上部に赤字でエラー内容が表示さ れます。

操作を取り消す場合は「キャンセル」ボタンかウィンドウ右上の「×」ボタンをクリ ックします。

正常に追加されたログイン ID はメイン画面にリスト表示されます。

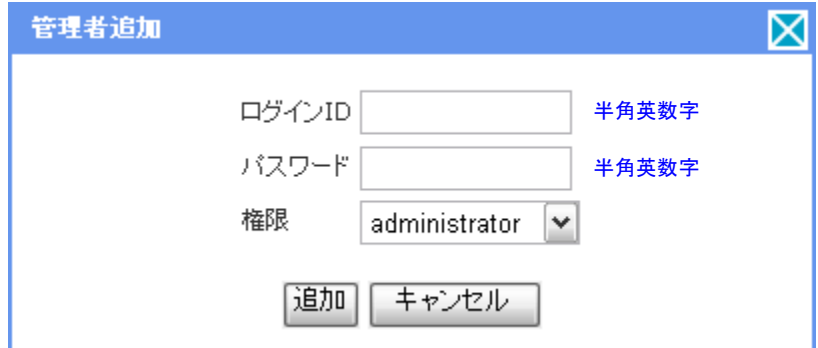

- ログイン **ID**: ログインユーザ名を入力します
- パスワード: ログインパスワードを入力します
- 権限: このログイン ID に与える権限を選択します ※**administrator**(管理者)/**operator**(閲覧のみ)

②変更/削除

リストから変更/削除したいログイン ID を選択(クリック)します。

ログイン ID の情報を変更する場合は変更したい箇所を訂正して「更新」ボタンを クリックします。

※項目「ログイン **ID**」は変更できません。

不正な入力値などがある場合は入力画面の上部に赤字でエラー内容が表示さ れます。

削除する場合は「削除」ボタンをクリックします。

操作を取り消す場合は「キャンセル」ボタンかウィンドウ右上の「×」ボタンをクリ ックします。

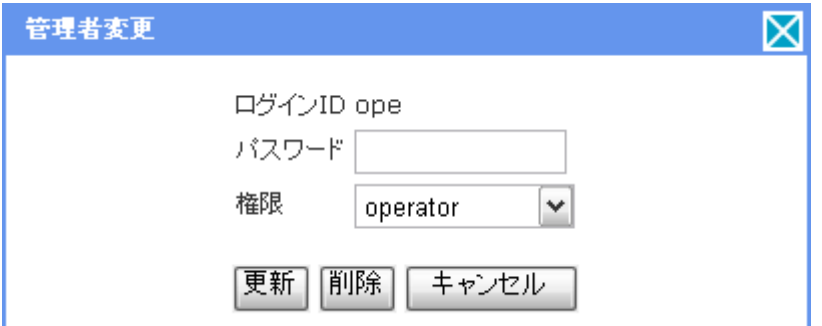

※ 初期状態では、operator 権限のログイン ID は存在しません。必要に応じて 新規作成のうえご利用ください。

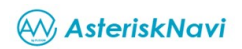

設定をバックアップやリストアする

### メニューの「▼システム設定」 - 「バックアップ**/**リストア」をクリックします。

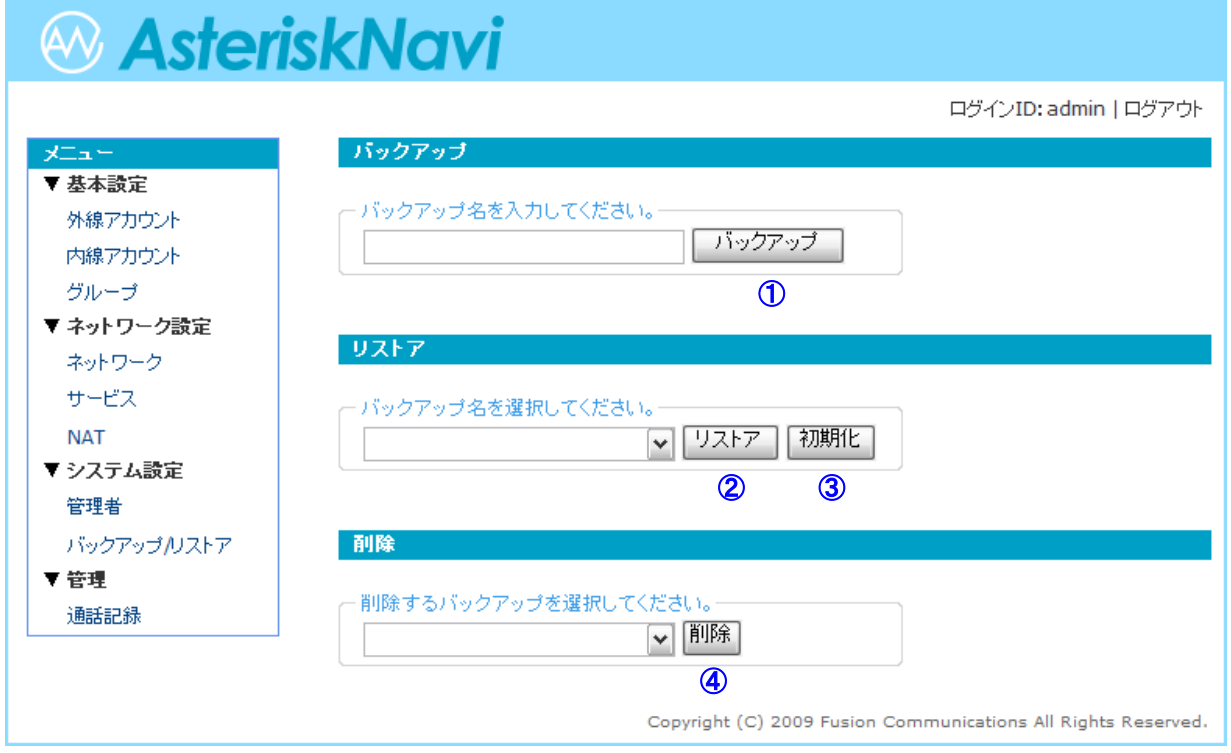

AV, AsteriskNavi

#### ①バックアップ

現在の設定をバックアップします。

バックアップ名を入力後に「バックアップ」ボタンをクリックすることでバックアップ ファイルが作成されます。

※保存領域がない場合(Boot している場合等)は、OS のログアウト後にバック アップファイルが残りませんのでご注意下さい。

#### ②リストア

選択したバックアップのデータで現在の設定を上書きします。 バックアップファイルがある場合、「v」ボタンをクリックするとバックアップのリスト が表示されます。 リストアしたいバックアップ名を選択して「リストア」ボタンをクリックします。

※バックアップファイルが存在しない場合、この機能は使用できません。

#### ③初期化

デフォルトの状態に戻します。

「初期化」ボタンをクリックするとすべての設定が初期値に戻ります。

#### ④削除

不要なバックアップを削除します。

バックアップファイルが存在する場合、「v」ボタンをクリックするとバックアップの リストが表示されます。

削除したいバックアップ名を選択して「削除」ボタンをクリックします。

※バックアップファイルが存在しない場合、この機能は使用できません。

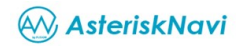

### **7. PBX** を使う

**AsteriskNavi** は IP 電話に用いられる **050** 番号での外線発着信、および、通常のビジネスでよく利用される PBX 機能をサポートします。

STEP-1~3 の設定が適切に行われていることを前提とします。 STEP-2 で設定した情報をご使用になる IP 電話機に設定してください。

### 発信

#### 外線発信

相手先の電話番号を市外局番からダイヤルします。 国際雷話の場合: 0 1 0 → 国番号 → 雷話番号をダイヤルします。

#### 発信者番号非通知発信

 $\begin{bmatrix} 1 & 8 & 4 \end{bmatrix}$  → 相手先の雷話番号を市外局番からダイヤルします。

#### 発信者番号通知発信

 $\blacksquare$  8 6  $\rightarrow$  相手先の電話番号を市外局番からダイヤルします。

次の電話番号にはかけられません。

特番 … 1110 ゃ 1119 など17 で始まる番号 雷話サービス ... 0 1 2 0 や 0 9 9 0 などで始まる番号

#### 内線発信

相手先の内線番号をダイヤルします。

### 着信

#### グループ着信

複数の内線をグルーピングし、グループの代表番号を設定します。 代表番号への着信は設定したメンバー(内線)に順次着信します。 ※グルーピング、代表番号付与などはグループ設定で行います。

### コールハンティング

所属グループへの着信を一定時間ごとに通話中ではない内線へ順次着信しま す。

※内線の呼出時間や呼出順序はグループ設定で行います。 ※グループ設定が複数ある場合でも他グループへの順次着信は行いません。

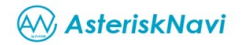

コールピックアップ

所属グループの他メンバーあてへの着信に代理で応答します。 着信中に受話器をとり \* 8 をダイヤル

#### とりつぎ転送

応答し、転送する相手に取り次いだ後に切断すると転送します。

通話中に ※ → とりつぎ先の内線番号をダイヤル(保留状態) → 転送先 応答→ 転送元から転送先に取次ぎ連絡 → 転送元切断 → 転送完了

※ とりつぎ先の内線番号が存在しない場合や応答しない場合は、発信者との 通話に戻ります。

#### パーク保留

通話中の電話をパークにし、指定された番号で保留を解除します。

①パークにする

通話中に # 7 0 0 をダイヤル → 解除番号のアナウンス →

切断 → 保留中

②解除する

上記①でアナウンスされた番号(例: $\overline{1}$  0 1)をダイヤル → 保留解除

#### 着信転送

不在転送

内線への着信をすべて無条件にあらかじめ登録した電話番号に転送します。 ①転送先番号を登録(再登録)して転送設定を有効にする  $\begin{bmatrix} 1 & 3 \end{bmatrix}$  → 任意の転送先番号をダイヤル

※ 設定した転送先番号を読み上げた後ビープ音が鳴り通話が終了します ②転送設定を有効にする

 $\boxed{1}$   $\boxed{3}$   $\frac{7}{4}$   $\frac{7}{4}$   $\frac{7}{4}$   $\frac{7}{4}$ 

※ 設定後ビープ音が鳴り通話が終了します

③転送設定を無効にする(登録済みの転送先は削除されない)

 $\boxed{1}$   $\boxed{4}$   $\cancel{5}$   $\cancel{5}$   $\cancel{7}$   $\cancel{1}$ 

※ 設定後ビープ音が 2 回鳴り通話が終了します

不応答転送

設定した時間に応答がなく、グループ内の順次着信にも応答がない場合にあら かじめ登録した電話番号に転送します。

①転送先番号を登録(再登録)して転送設定を有効にする

 $\begin{bmatrix} 1 & 5 \end{bmatrix}$  → 任意の転送先番号をダイヤル

※ 設定した転送先番号を読み上げた後ビープ音が鳴り通話が終てします

②転送設定を有効にする

 $\boxed{1}$  5  $\cancel{5}$   $\cancel{5}$   $\cancel{7}$   $\cancel{7}$ 

※ 設定後ビープ音が鳴り通話が終了します

③転送設定を無効にする(登録済みの転送先は削除されない)

 $\boxed{1}$  6  $\frac{1}{2}$   $\frac{1}{2}$ 

※ 設定後ビープ音が 2 回鳴り通話が終了します